GZ320/GZ303 取扱説明書 Ver1.2

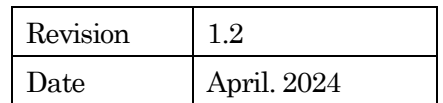

# GZ320/303

# 取扱説明書

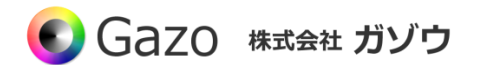

目次

# **Index**

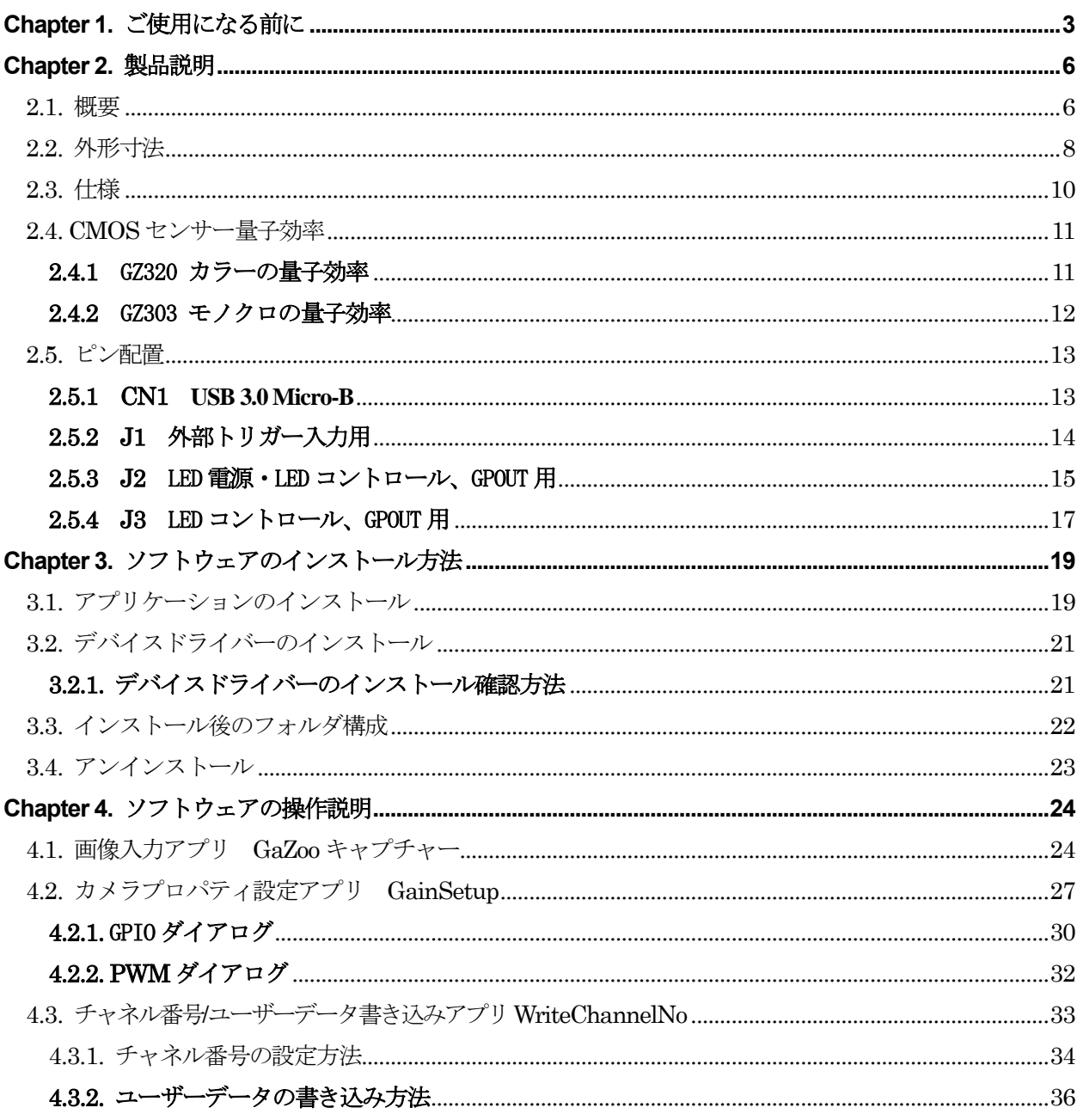

# Chapter 1. ご使用になる前に

<span id="page-2-0"></span>この度は、弊社のCMOS カメラをお買い上げいただきありがとうございます。 このマニュアルには、CMOS カメラを正しくお使いいただくための取り扱い方法を記載してあります。 内容を良くお読みにいただき、正しくお使いください。

# △ 警告:安全にお使いいただくための一般的な注意

## 人が死亡または重傷を負う恐れがある内容を示しています。また財産に損害を受ける恐れがある内容を示 しています。本製品をご使用される際には、次の点に必ず注意してください。

- ・ 本製品は精密電子機器です。落下など強い衝撃を与えないでください。また、重いものを置いたり、上 に乗ったりしないでください。
- ・ 本製品は風通しのよいところで使用してください。熱がこもると火災の原因になったり、カメラ本体 が故障したりする恐れがあります。
- ・ 暖房器具や熱源の近くに本製品を置かないでください。火災の原因になったり、カメラ本体が故障し たりする恐れがあります。
- ・ 極端に高温または低温な環境に本製品を置かないでください。本製品は指定された動作温度内でご使 用ください。
- ・ ケーブルを傷つけたり、加工したり、ねじったり、引っ張ったり、無理に曲げたり、加熱したりするこ とはおやめください。ケーブルの断線により、漏電や火災の原因になる恐れがあります。
- ・ ケーブルの上に物を載せないでください。ケーブルの断線により、漏電や火災の原因になる恐れがあ ります。また、人が踏んだりつまずいたりする恐れがある位置への設置はお避けください。
- ・ 全てのケーブルが適切なコネクターに接続されていることを確認してください。コネクターの中には 似たようなものがあり、間違いやすい場合があります。間違った接続での使用はショートによる発火 や感電の原因になります。
- ・ 押入れの中やベッド、ソファ、カーペットの上に本製品を置かないでください。
- ・ 本製品へ異物(特に金属)を接触させないでください。ショートによる発火や故障の原因になります。
- ・ 風呂場や流し、プールの近く、地下室などのような湿気の多い場所でのご使用はお避けください。
- ・ 粉塵、油煙または腐食性の物質が舞う環境下でのご使用はお避けください。
- ・ 落雷による電撃の危険を避けるため、雷雨時のご使用はお避けください。また、感電の恐れがあるた め、雷雨時のプラグの抜き差しもおやめください。
- ・ カメラ本体にホコリや金属物が付着しているときは、エアダスターなどで取り除いてください。ホコ リや金属物が付着したまま使用すると漏電や火災の原因になる恐れがあります。
- ・ プラグは根元まで確実に差し込んでください。差し込みが不完全だと漏電や火災の原因になる恐れが あります。
- ・ プラグを抜く際に、ケーブル部分を引っ張ることはおやめください。ケーブルの断線により、漏電や火 災の原因になる恐れがあります。
- ・ 濡れた手でプラグの抜き差ししないでください。感電の恐れがあります。
- ・ ゆるみのあるコネクターにプラグを接続しないでください。
- ・ 本製品を移動する際には、電源を切った状態で行ってください。また、接続されているケーブルも全て 外してください。
- ・ 本製品を長期間使用しない場合は、プラグを抜いてください。
- ・ 本製品の上に食べ物や液体をこぼさないでください。
- 液体クリーナーやエアゾールクリーナーなどによるクリーニングはおやめください。感電や発火の原 因になる恐れがあります。
- ・ 本製品が正常に動作しない場合(特に、装置から異音や異臭がする場合)には、すぐにプラグを抜いて、 ガゾウへご連絡ください。
- ・ 本製品の分解は絶対におやめください。感電や故障の原因になる恐れがあります。
- ・ 静電気は装置内部の電子部品を損傷する恐れがあります。本製品のお取り扱いにはご注意ください。
- ・ 本製品をUSB ハブに接続する前に定格電圧を調べ、電圧および周波数の必要条件が接続する電源と適 合していることをご確認ください。
- ・ 損傷したケーブルは使用しないでください。感電や故障の原因になる恐れがあります。
- ・ カメラ動作時には、カメラ本体は大変熱くなっております。使用中または使用直後はお取り扱いにご 注意ください。
- ・ 本製品は医療機器ではないため、UL60601 またはIEC60601(あるいはそれに相当するもの)の対象 ではありません。そのため、本製品を患者から2m以内の距離で使用したり、接触させたりすることは お避けください。

△ 免責事項

#### 本製品をご使用される際には、次の点に注意してください。

- ・ 本製品の内容については、改良のため予告なしに変更することがあります。それによって生じた損害 について、ガゾウではいかなる責務も負わないものとします。
- ・ 本製品を上記の警告を無視した運用による結果について、ガゾウではいかなる責務も負わないものと します。お取り扱いには十分ご注意ください。
- ・ 本製品を運用するにあたって、お客様の過失によって生じた結果について、ガゾウではいかなる責務 も負わないものとします。お取り扱いには十分ご注意ください。
- ・ CMOS センサーの特性上、数画素の欠陥は避けられませんのでご了承ください
- ・ 本製品は全てのPC での動作を保障するものではありません。
- ・ 本製品のサポートは日本国内に限ります。

# A 禁止事項

#### 本製品をご使用される際には、次の点に注意してください。

・ 本製品の全部または一部の複製・流用、ならびに本マニュアルの全部または一部の複写・転用を行うこ とを禁止します。

#### CMOS イメージセンサーの代表的な特性

# 本製品をご使用中に以下の現象が画面に現れる場合があります。 これはCMOS センサーの特性によるものであり、本製品の故障ではありません。

#### エイリアシング

ストライプや直線、それに類似したパターンを撮影すると、画面上に縦エイリアシング(ジグザグ状)が 現れる場合があります。

#### ブルミッシュ

強い光が入射したとき、CMOS センサーのピクセル配列による影響でブルミッシュが発生する場合が あります。ただし これは実際の動作には支障をきたしません。

#### パターンノイズ

CMOS センサーが高温のとき、暗い物体または暗所で撮影すると、画面全体に固定のパターンノイズが 現れる場合があります。

#### 画素欠陥

CMOS センサーの画素欠陥は工場での出荷基準に基づき管理されて出荷されております。 しかしながら、画素欠陥(白点、黒点)は、使用周囲温度やカメラ設定(感度アップや長時間露光)など によっても影響されますので、カメラの規格範囲でお使いになるようお願いいたします。

#### 保証規定

#### 本製品の保証期間は、工場出荷後1年間です。

# 保証期間中に正常な使用状態の下で、万が一故障が発生した場合は無償で修理または交換をいたします。 なお、下記事項に該当する場合は無償修理または交換の対象外です。

- ▶ 取扱説明書と異なる不適当な取り扱いまたは使用による故障
- > ガゾウ以外の修理や改造に起因する故障(EEPROM データ変更も対象になります)
- ➢ 火災、地震、風水害、落雷その他天変地異などによる故障
- ➢ お買い上げ後の輸送、移動、落下などによる故障および損傷
- ▶ 出荷後に発生した画素欠陥

# Chapter 2. 製品説明

# <span id="page-5-1"></span><span id="page-5-0"></span>2.1. 概要

本書は、2.3MP Color / Monochrome CMOS センサーを搭載した USB 3.0 Micro-B USB コネクターのUVC 出力の USB カメラ基板 GZ320/303 の仕様に ついて記載しています。

# ご使用の前に

本カメラはUVC 準拠のため、Windows、Linux (※1) のPC に接続してすぐに動かすことができます。 ですが、カメラの機能を十分に使うために、下記 WEB よりドライバーソフトウェアをダウンロードし、 インストールを行ってください。 <https://www.gazo.co.jp/download> (インストール方法やソフトウェアの使用方法は19~36ページにてご確認ください。)

### 32mm x 32mm の角型カメラです。

組込み用途に最適なボードタイプのUSB 3.0 カメラです。 最大解像度は1920x1200(230 万画素)です。

# Linux (※1) でも動きます。

本カメラはUVC 準拠のため、Windows、Linux (※1) のPC に接続してすぐに画像入力ができます。 OpenCV や Media Foundation、DirectShow に対応しています。

(※1) Linux および組込みOS における動作サポートには、高度な技術サポートが必要なため、ご相談のうえで、 有償で対応いたします。(目安として10 万円~)

# 画像入力アプリとカメラプロパティ設定アプリが付属

本カメラのドライバーソフトウェアをインストールすると、画像入力アプリ GaZoo キャプチャー とカメラプロパティ設定アプリGainSetup もインストールされます。

GaZoo キャプチャー のは、画像の取り込み(ストリーミング) / 表示の拡大・縮小 / 画像・動画の保存 / 輝度プロファイルなどの機能を持つ画像入力アプリケーションソフトウェアです。

カメラプロパティ設定アプリ GainSetup は、画質調整 / GPOUT の設定などのプロパティを設定・ 保存するアプリケーションソフトウェアです。

なお、アプリはWindows のみの対応になります。Linux PC で画質調整を行ったカメラを使いたい場合 には、ご使用前にWindows PC 上で画質調整を行い、設定を保存したうえで、Linux PC 上でカメラを ご使用ください。

### GPOUT が使えます。

本カメラの基板上にはGPOUT 6ch(GPOUT1~6)が実装されており、SDKの関数で制御することが できます。

詳しくは、本マニュアルの「2.5. ピン配置」およびライブラリマニュアル(MvUsbCam\_Lib.pdf)の 「8) MvUsbCam\_SetLed」および「105) MvUsbCam\_SetGpio」の項目をご参照ください。

# カメラにチャネル番号を設定できます。

複数のカメラを同時にPC へ接続した際にも見分けることができるように、本カメラはチャネル番号 の設定ができます。カメラのチャネル番号は 1~8 まで設定できます。

設定方法については、本マニュアルの

「4.3. チャネル番号/ユーザーデータ書き込みアプリWriteChannelNo」をご参照ください。

# カメラにユーザーデータを書き込むことができます。

ユーザーデータとは、ユーザーが任意に設定できる 32Byte のデータです。ユーザーで作成したアプリ のキー認証などで使うことができます。

詳しくは、本マニュアルの「4.3. チャネル番号/ユーザーデータ書き込みアプリWriteChannelNo」 およびライブラリマニュアル(MvUsbCam\_Lib.pdf)の「117)MvUsbCam\_WriteUserData」以下の項目を ご参照ください。

### M12×P0.5 のねじ込み式のレンズ対応

GZ320 は、IR カットコーティング済みのレンズ(M32524TMBC)が標準で付属します。 オプションでレンズの交換が可能です。 GZ303 は、IR カットコーティング無しのレンズ(M6010)が標準で付属します。 オプションでレンズの交換が可能です。

## USB3.0 Micro-B USB ケーブル対応 ※製品には付属いたしません。

市販のUSB3.0 Micro-B USB ケーブルをお使いください。

# <span id="page-7-0"></span>2.2. 外形寸法

 $\langle$  GZ320  $\rangle$  32 mm $\times$ 32 mm

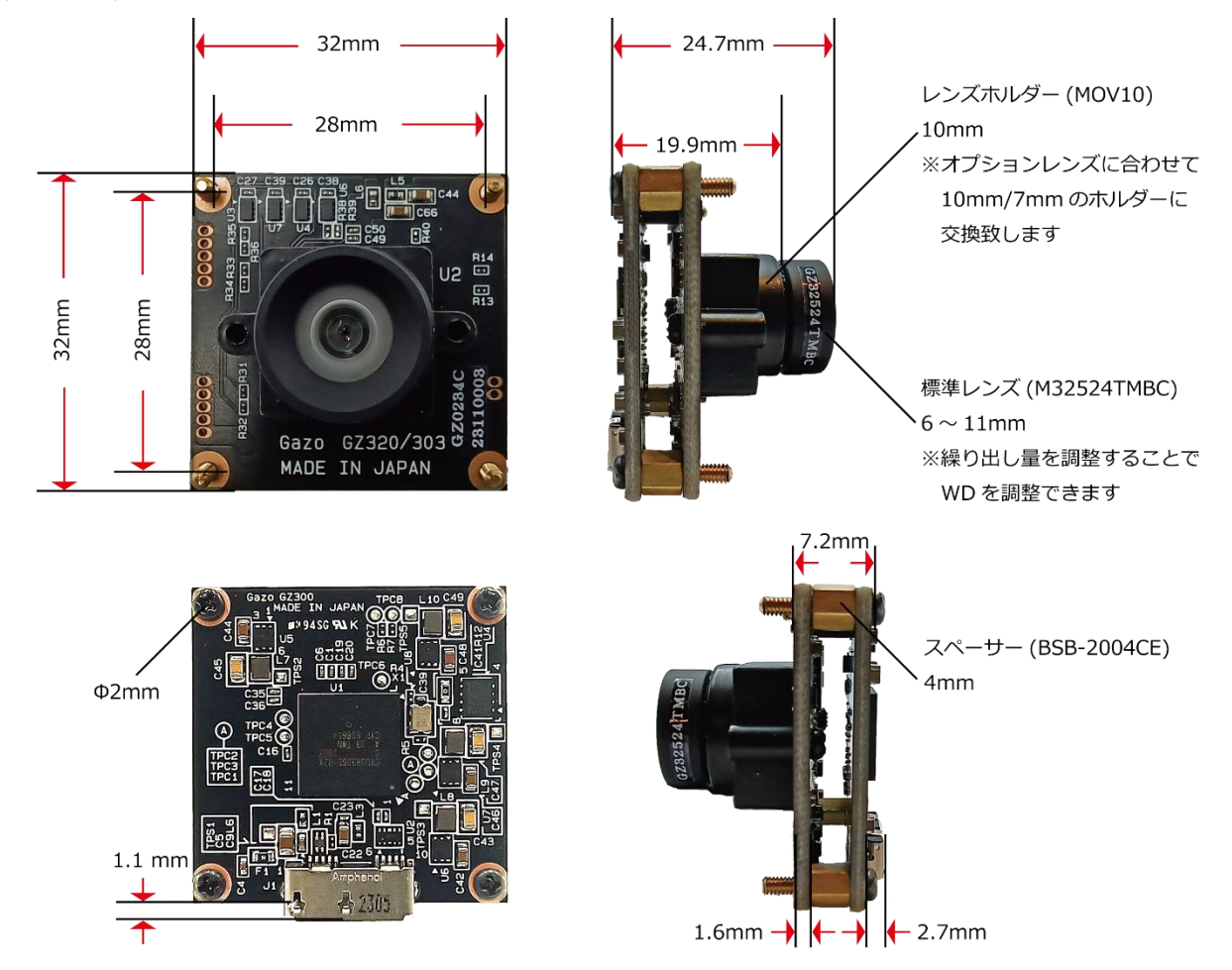

※ カメラの固定方法

カメラの四隅にある取り付け用のネジ穴(φ2mm)をご利用ください。

M2 ネジがご使用いただけます。

なお、カメラ基板の背面にはUSB コネクター等の部品が実装されております。

カメラを固定される際には、カメラ基板後方に最低 15mm の間隔を開けて取り付けてください。

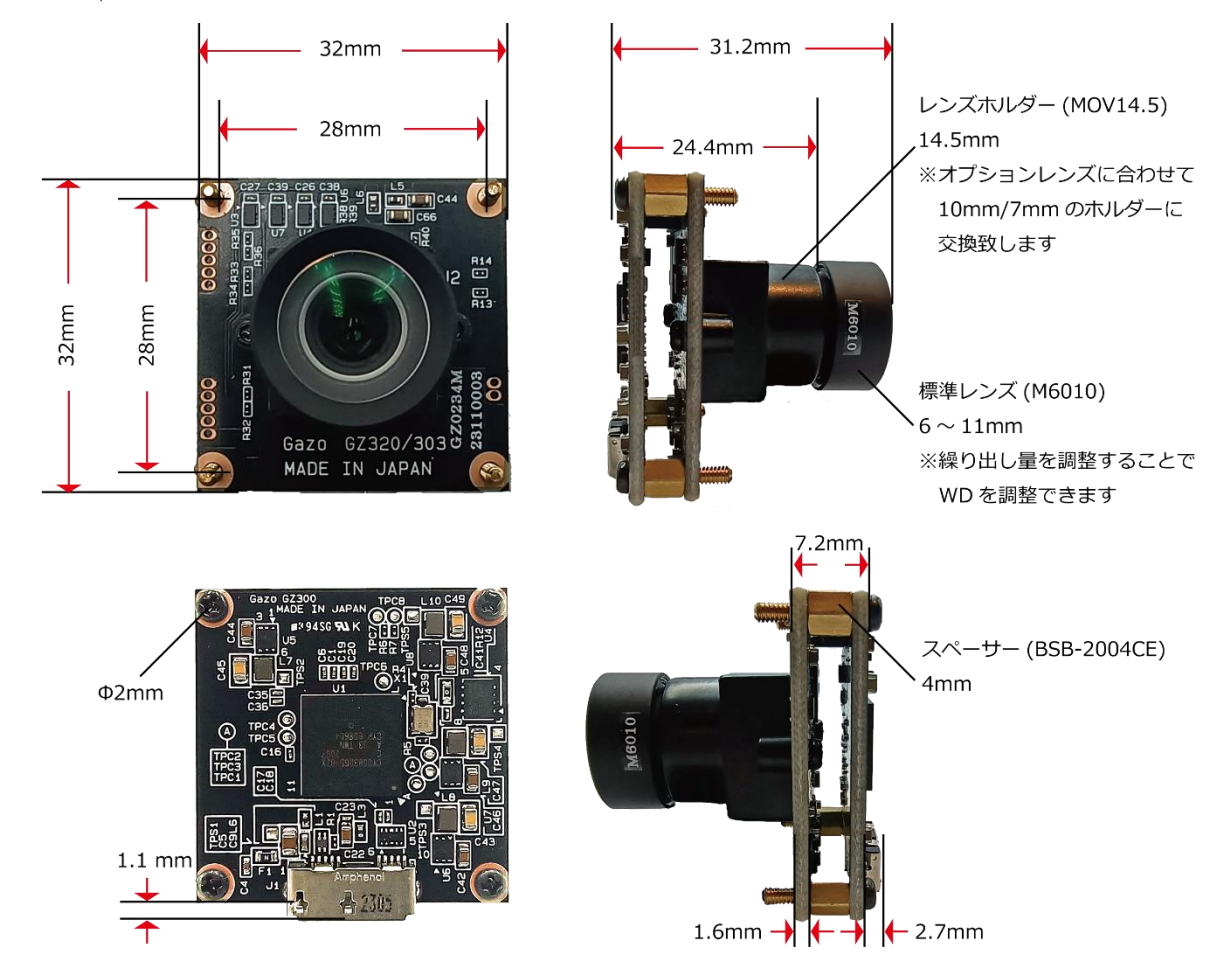

 $\langle$  GZ303  $\rangle$  32 mm $\times$ 32 mm

#### ※ カメラの固定方法

カメラの四隅にある取り付け用のネジ穴(φ2mm)をご利用ください。

M2 ネジがご使用いただけます。

なお、カメラ基板の背面にはUSB コネクター等の部品が実装されております。

カメラを固定される際には、カメラ基板後方に最低 15mm の間隔を開けて取り付けてください。

# <span id="page-9-0"></span>2.3. 仕様

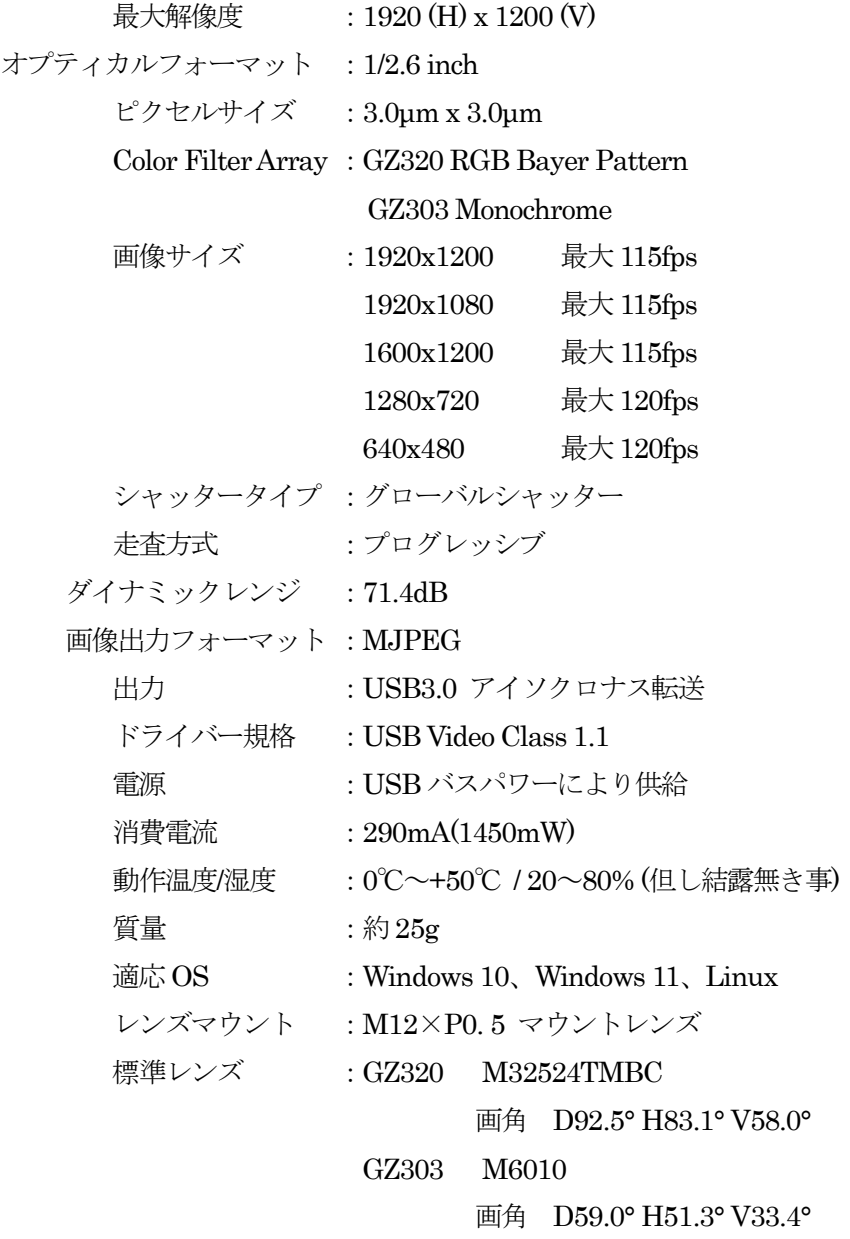

- ※ 記載内容は改良のため予告なしに変更する場合があります。
- ※ CMOS センサーの特性上、数画素の欠陥は避けられません。
- ※ 本製品は全てのPC での動作を保障するものではありません。
- ※ 本製品のサポートは日本国内に限ります。

# <span id="page-10-0"></span>2.4. CMOS センサー量子効率

### <span id="page-10-1"></span>**2.4.1** GZ320 カラーの量子効率

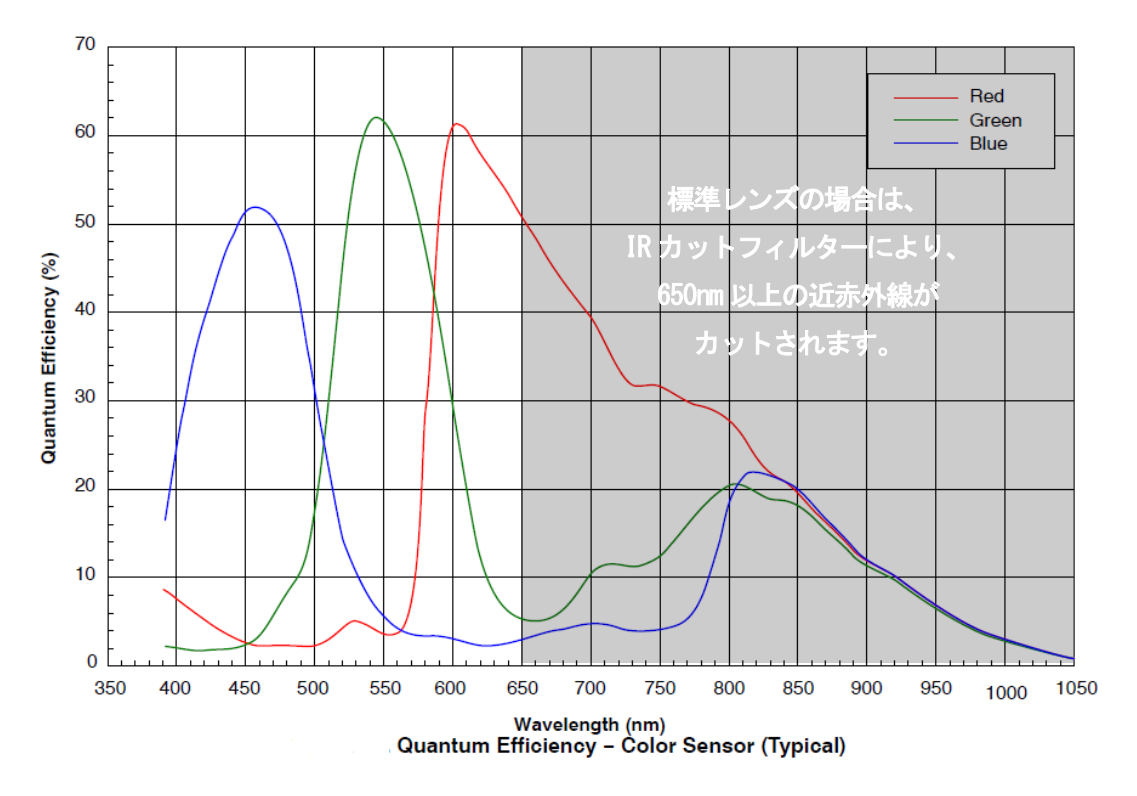

#### <span id="page-11-0"></span>**2.4.2** GZ303 モノクロの量子効率

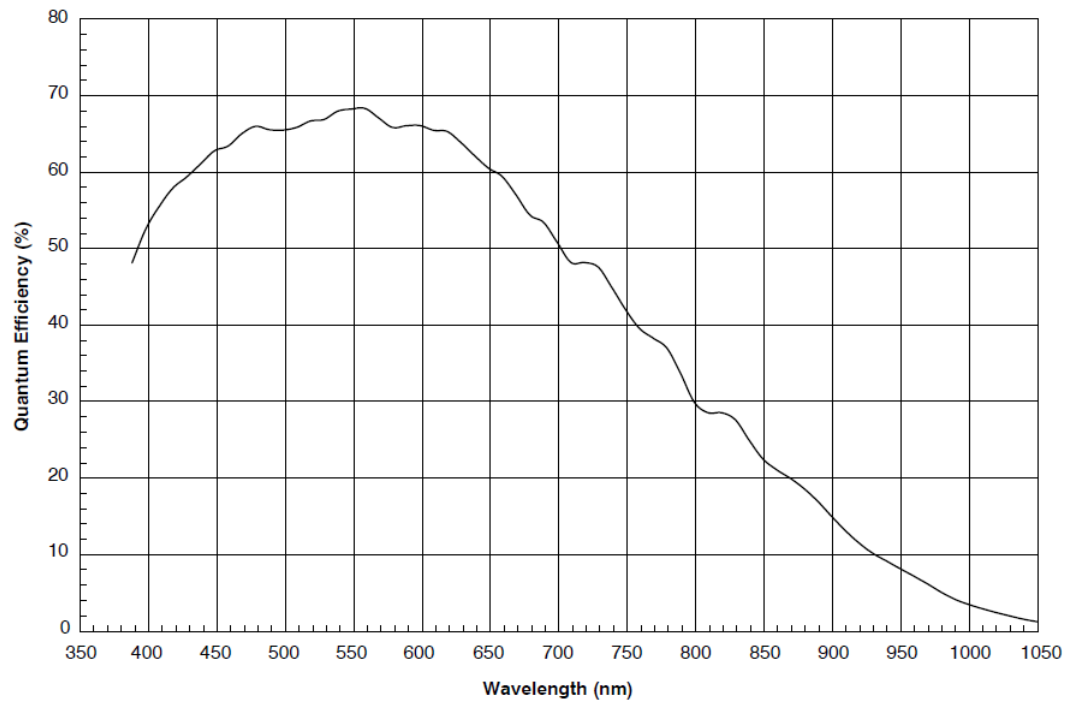

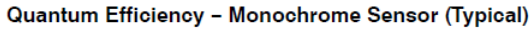

センサーの量子効率

※各種フィルター(IR カット、可視光カット、バンドパスなど)は考慮しておりません。

<span id="page-12-0"></span>2.5. ピン配置

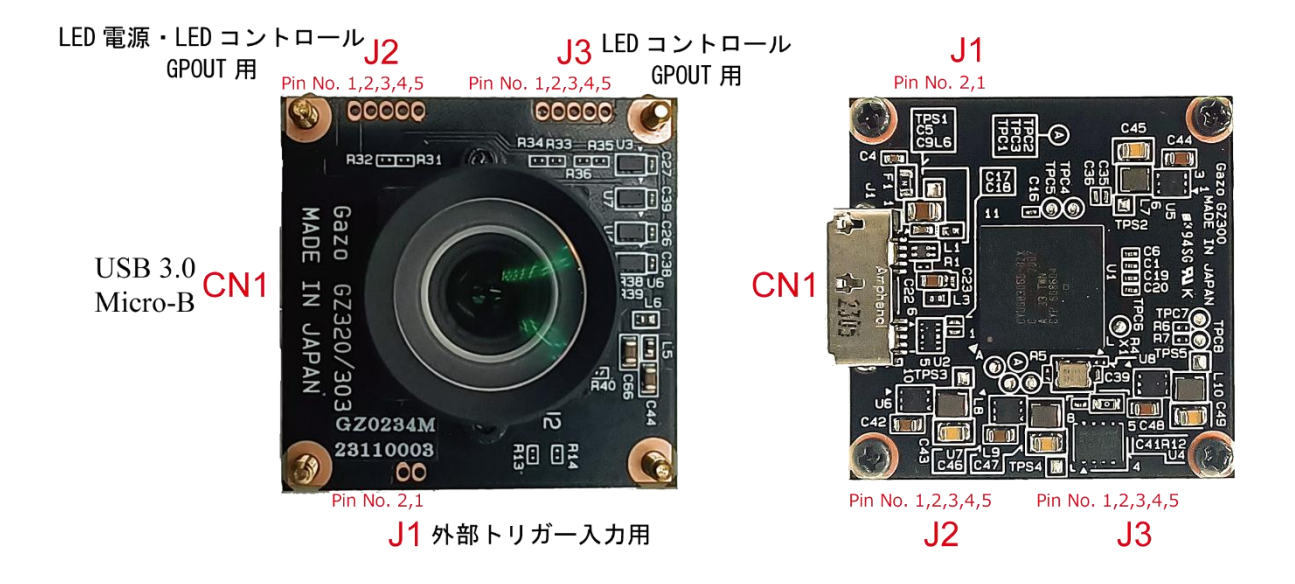

#### <span id="page-12-1"></span>**2.5.1 CN1 USB 3.0 Micro-B**

USB 3.0 Micro-B のコネクターです。 PC と接続して画像を入力します。 使用コネクター:GSB343K33HR :Amphenol

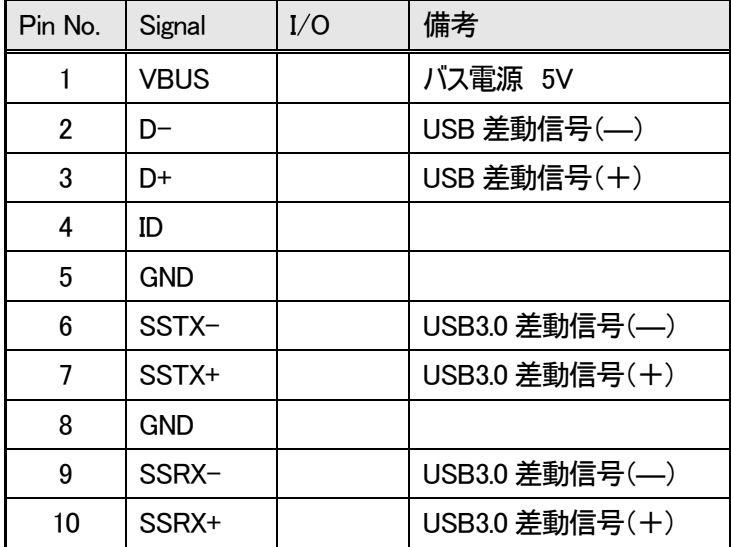

#### <span id="page-13-0"></span>**2.5.2 J1** 外部トリガー入力用

形状:スルーホール 2 穴 対応コネクター:XB-1-10-2P マックエイト 外部トリガー入力用コネクターです。 外部トリガーを入力することができます。

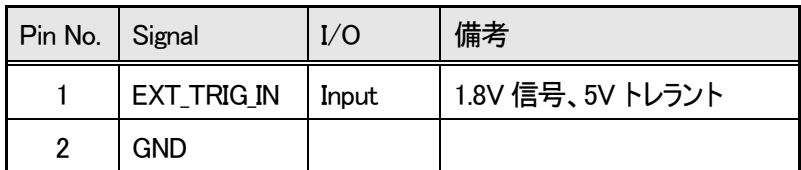

EXT TRIG IN

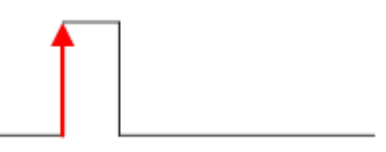

EXT\_TRIG\_IN は、立ち上がりエッジで応答します。パルス幅は、1μsec 以上にしてください。

※ 外部トリガーの入力は、カメラプロパティ設定アプリ GainSetup ● もしくは、 SDKの関数「111) MvUsbCam\_SetTriggerSetting 外部トリガー設定、 112) MvUsbCam\_GetTriggerSetting 外部トリガー値の取得」で状態値を取得できます。 <span id="page-14-0"></span>**2.5.3 J2** LED 電源・LED コントロール、GPOUT 用 形状:スルーホール 5 穴 対応コネクター:XB-1-10-5P マックエイト LED コントロール、GPOUT 用のコネクターです。 LED の電源を取ることができます。(200mA 以下) 3.3V 信号です。直接LED 制御はできません。 トランジスタ等を介して制御してください。

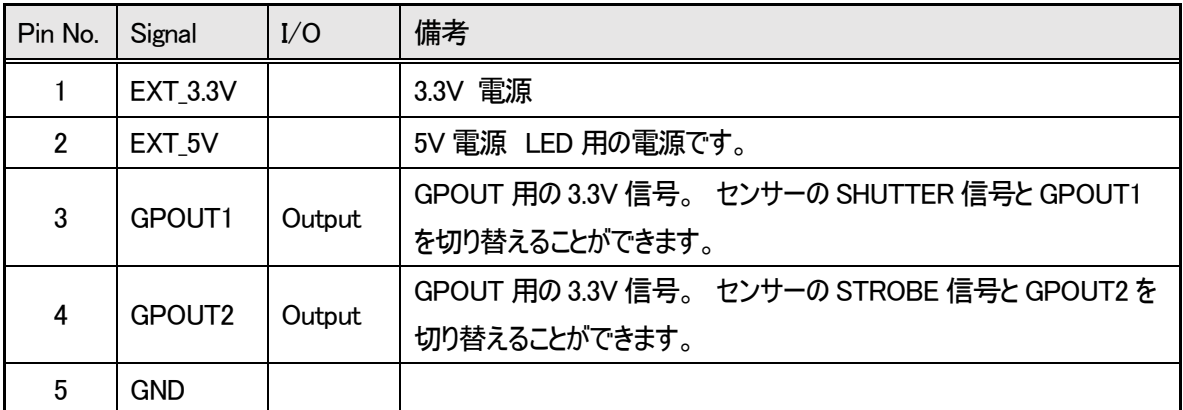

### SHUTTER 信号

CMOS センサーの露光時のタイミングの信号になります。

露光時間の幅が設定できます。

露光時間の設定幅:16usec ~ 49.15msec

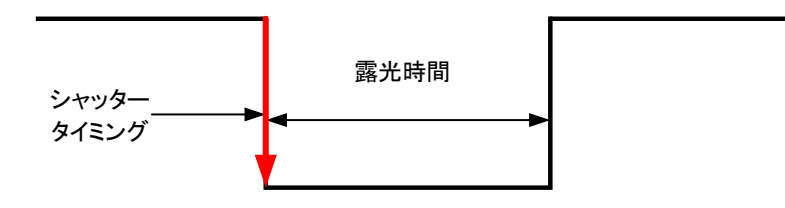

#### STROBE 信号

LED などの外部の照明を制御するための信号です。 発光時間の幅とDELAY の幅が設定できます。 発光時間の設定幅:16usec ~ 49.15msec

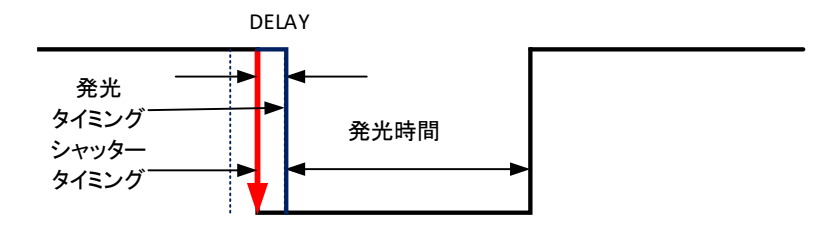

※ SHUTTER 信号、STROBE 信号と GPOUT の切り替えは、カメラプロパティ設定アプリ GainSetup ● もしくはSDK の関数「115) MvUsbCam\_SetGpioPath GPIO PATH の設定、

116) MvUsbCam\_GetGpioPath GPIO PATH 値の取得」以下で制御できます。

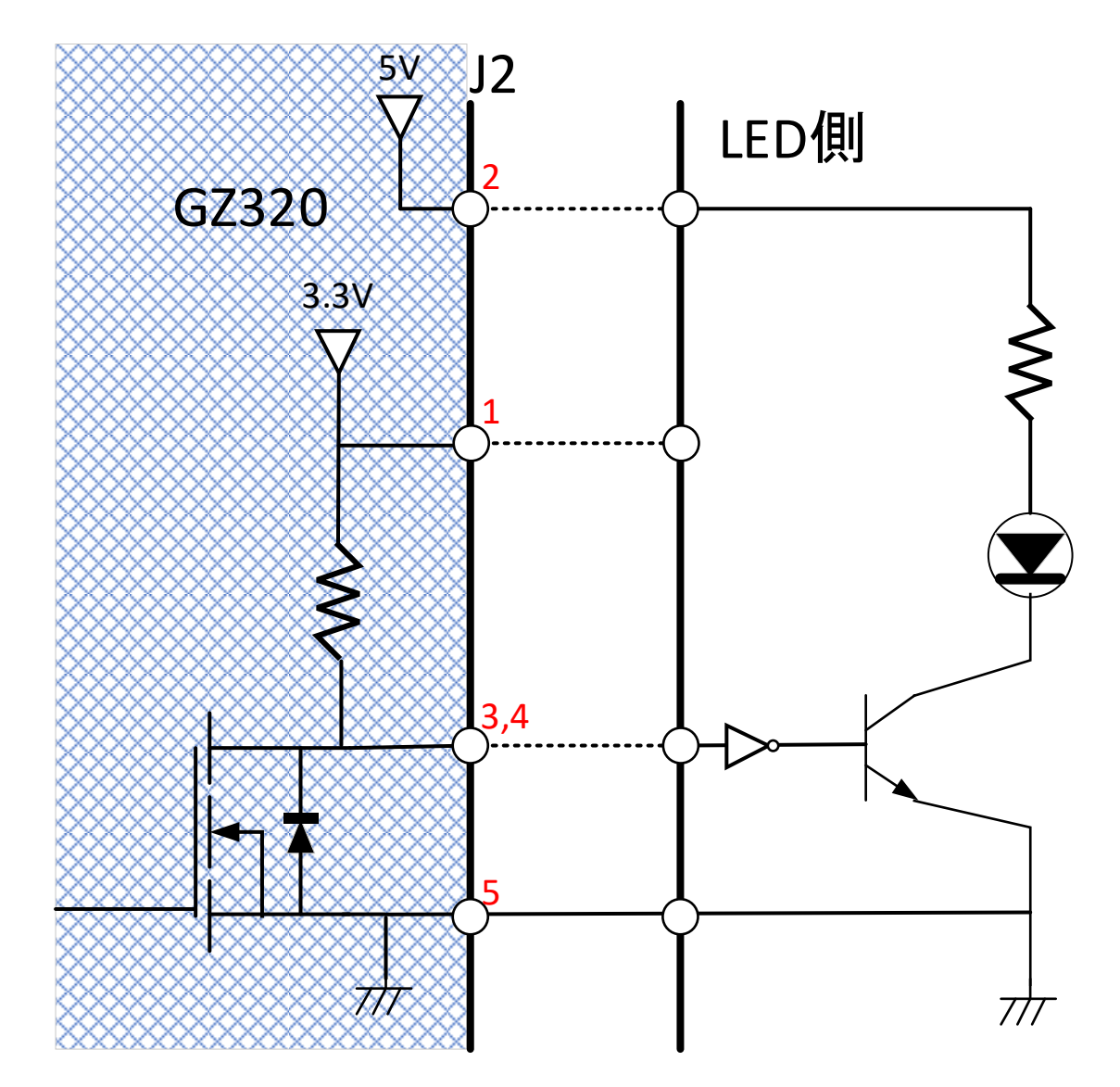

外部LED 回路との接続例

#### <span id="page-16-0"></span>**2.5.4 J3** LED コントロール、GPOUT 用

形状:スルーホール 5 穴 対応コネクター:XB-1-10-5P マックエイト LED コントロール、GPOUT 用のコネクターです。 3.3V 信号です。直接LED 制御はできません。 トランジスタ等を介して制御してください。

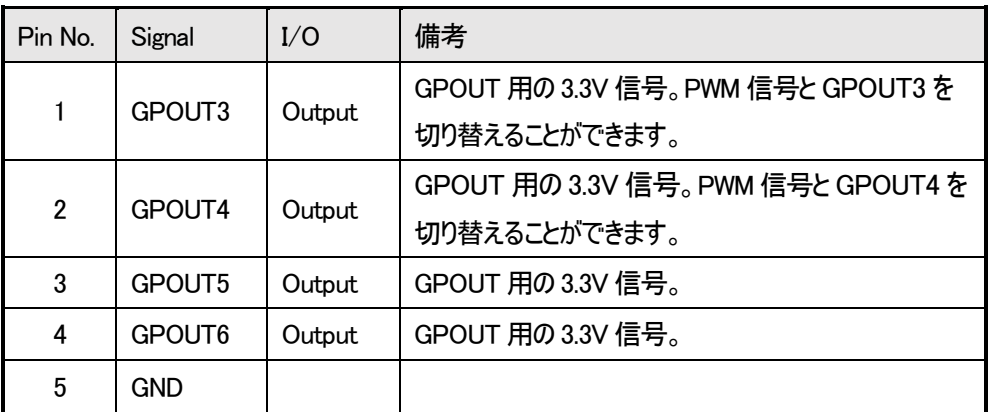

PWM 信号

duty  $\text{lt}: 1\% \sim 99\%$ 周期(周波数) :  $1$ msec( $1$ kHz) ~  $1$ sec( $1$ Hz)

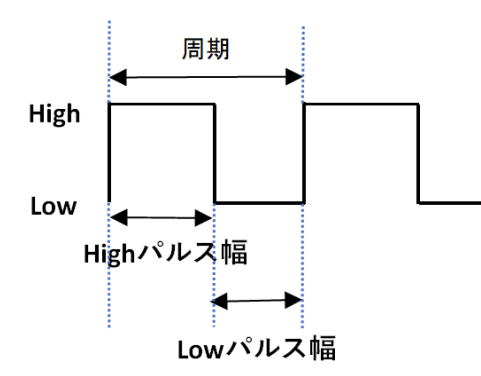

※ PWM 信号と GPOUT の切り替えは、カメラプロパティ設定アプリ GainSetup ● もしくは、 SDK の関数「115) MvUsbCam\_SetGpioPath GPIO PATH の設定、 116) MvUsbCam\_GetGpioPath GPIO PATH 値の取得」以下で制御できます。

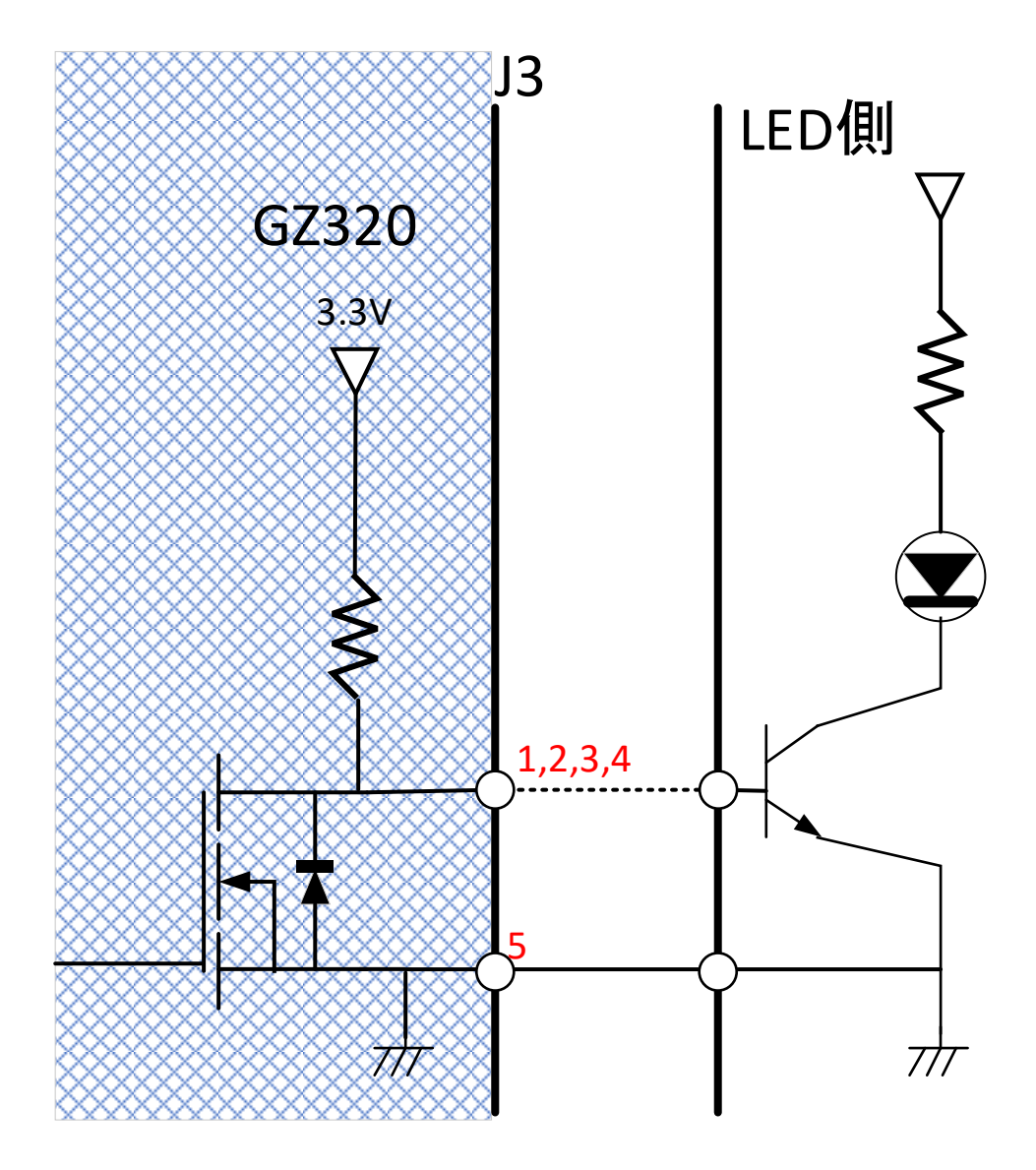

# Chapter 3. ソフトウェアのインストール方法

<span id="page-18-0"></span>本カメラはUVC 規格のため、DirectShow やMediaFoundation を用いて製作された一般的なアプリケー ションで動作いたします。カメラの機能を十分に使うために、弊社 WEB のダウンロードページよりドラ イバーソフトウェアをダウンロードし、インストールを行ってください。

<https://www.gazo.co.jp/download>

( Windows 10,11 (64bit) 対応版 または、Windows 10,11 (32bit) 対応版 をダウンロード)

# <span id="page-18-1"></span>3.1. アプリケーションのインストール

WEBよりダウンロードした「Setup\_x64.exe」を実行すると、 以下のインストールプログラムが起動します。 ※インストールする場合、Administratorsのメンバーでないと、正常にインストールができない場合があります。

**✓ 救へ(N) ボタンをクリックします。** 

✓ インストール(I) ボタンをクリックします。

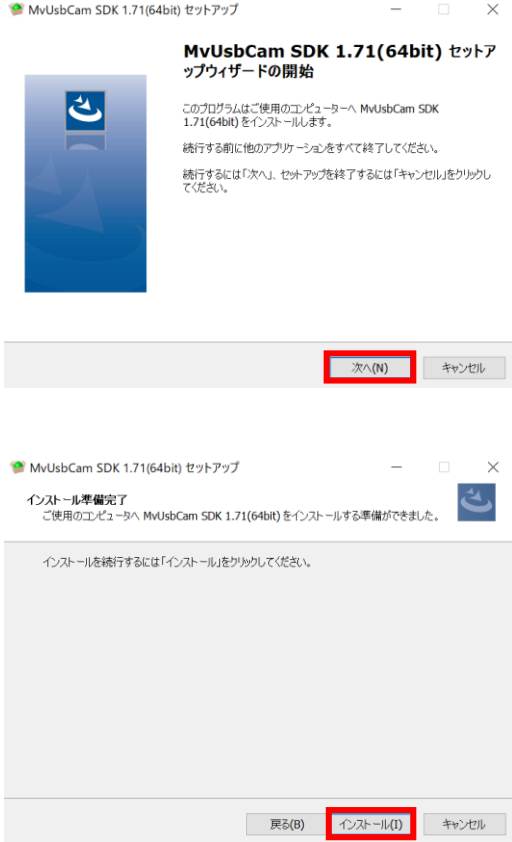

#### GZ320/GZ303 取扱説明書 Ver1.2

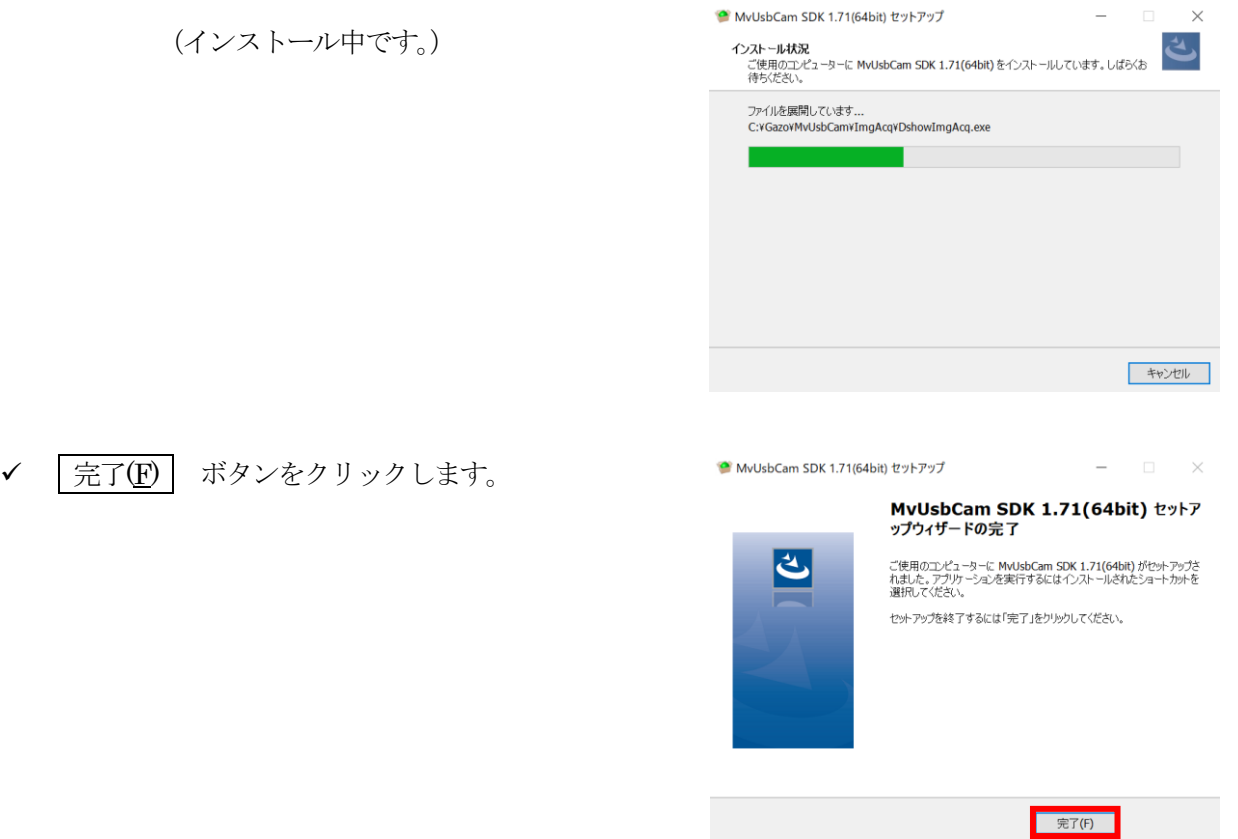

以上で、アプリケーションのインストールを終了します。

<span id="page-20-0"></span>3.2. デバイスドライバーのインストール

カメラを PC に接続すると、タスクバーに、カメラのアイコンが現れ、ゲージの目盛り表示が更新されて いきます。

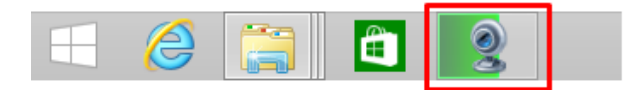

その後、自動的にデバイスドライバーがインストール完了すると同時に、上記のカメラアイコンが消えます。 以上で、デバイスドライバーのインストールを終了します。

#### <span id="page-20-1"></span>**3.2.1.** デバイスドライバーのインストール確認方法

デバイスマネージャーダイアログで、デバイスドライバーのインストール確認ができます。 デバイスドライバーが正常にインストールされている場合は、下図のように、

[イメージング デバイス]の下に [GZ320 Video Stream Device]、というデバイスが現れます。

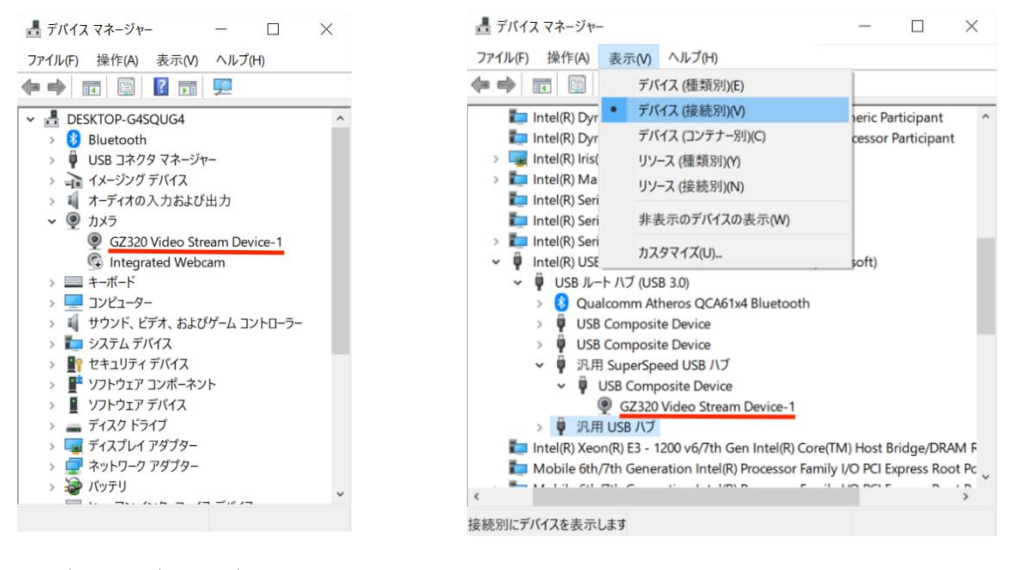

デバイス(種類別)の画面 マンジイス(接続別)の画面

#### Point

j

もし、デバイスドライバー名が確認できず、[不明なデバイス]がある場合は、デバイスドライバーの メニューの「操作(A)」 - 「ハードウェア変更のスキャン(A)」を実行してみてください。 スキャン後、[デバイスドライバーソフトウェアをインストールしています。]の吹きだしが現れる場合 は、正常インストールされると思われます。

# <span id="page-21-0"></span>3.3. インストール後のフォルダ構成

インストール先ディレクトリがデフォルト ( C:¥Gazo ) の場合、 フォルダ構成は以下のようになります。

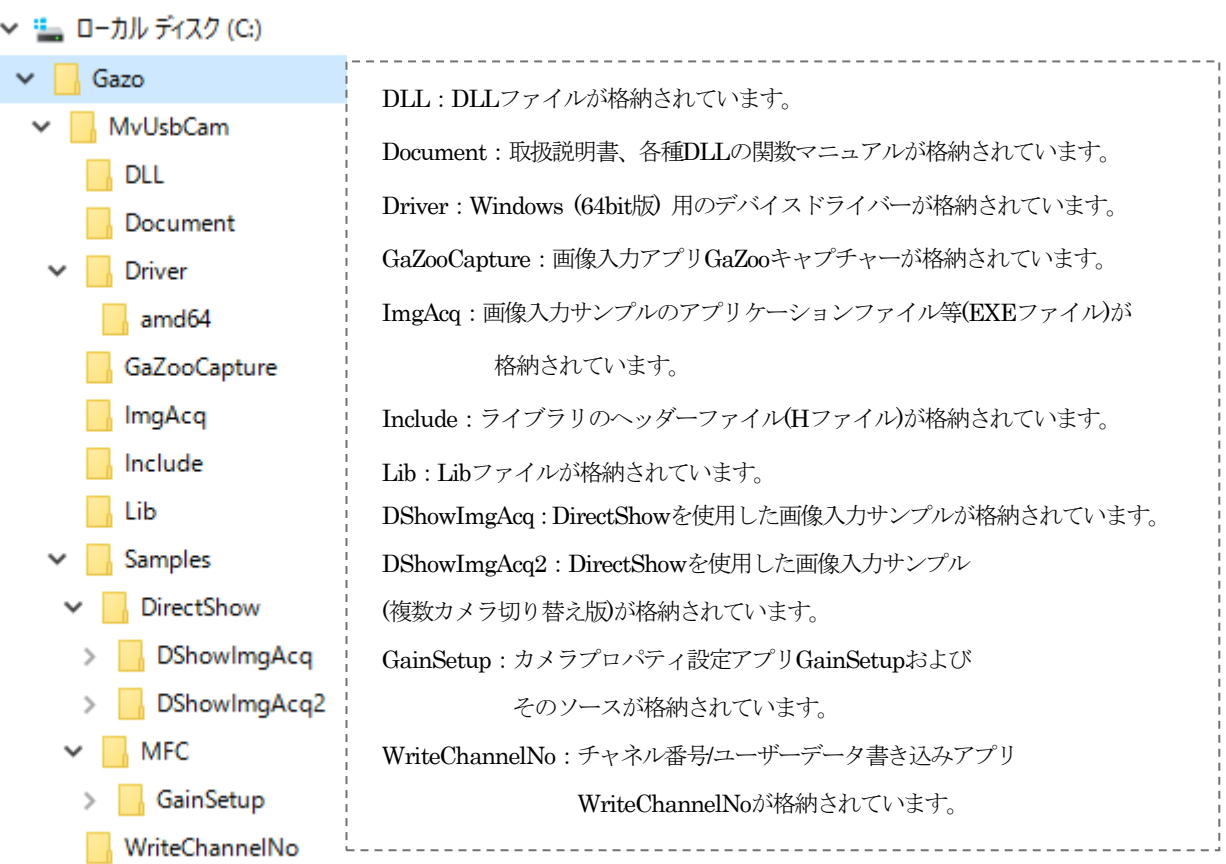

<span id="page-22-0"></span>3.4. アンインストール

本アプリケーションを削除する場合は、

「コントロールパネル」-「プログラム」-「プログラムと機能」から、 「MvUsbCam SDK 1.71 (64bit)」または、「MvUsbCam SDK 1.71 (32bit)」 を選択して、アンインストールしてください。

また、デバイスドライバーを削除するには、

「コントロールパネル」 -「プログラム」 -「プログラムと機能」から、 「Windows ドライバーパッケージ – Gazo MvUsbCam...」 を選択して、アンインストールしてください。

Chapter 4. ソフトウェアの操作説明

# <span id="page-23-1"></span><span id="page-23-0"></span>4.1. 画像入力アプリ GaZoo キャプチャー

GaZoo キャプチャーは、画像の取り込み(ストリーミング) / 表示の拡大·縮小 / 画像·動画の保存 /輝度 プロファイルなどの機能を持つ画像入力アプリケーションソフトウェアです。

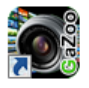

デスクトップのアイコン GaZooCapture をダブルクリックして、アプリケーションを起動してください。 アプリケーションが起動されると、以下のウィンドウが立ち上がります。

# 画像入力を行う

① の「取り込み」ボタンをクリックすると、画像入力が開始されます。

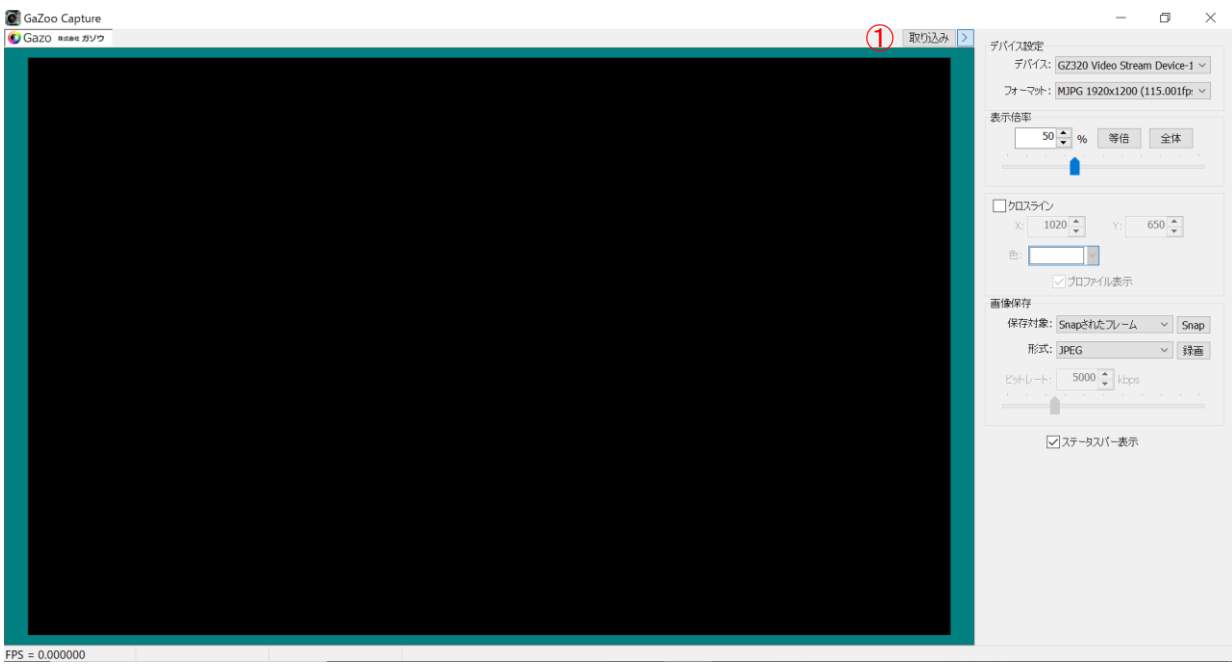

Point

もし、複数のUSB カメラを接続している場合は、「デバイス設定」-「デバイス」で、 本カメラ (GZ320 Video Stream Device) を選択してください。

#### GZ320/GZ303 取扱説明書 Ver1.2

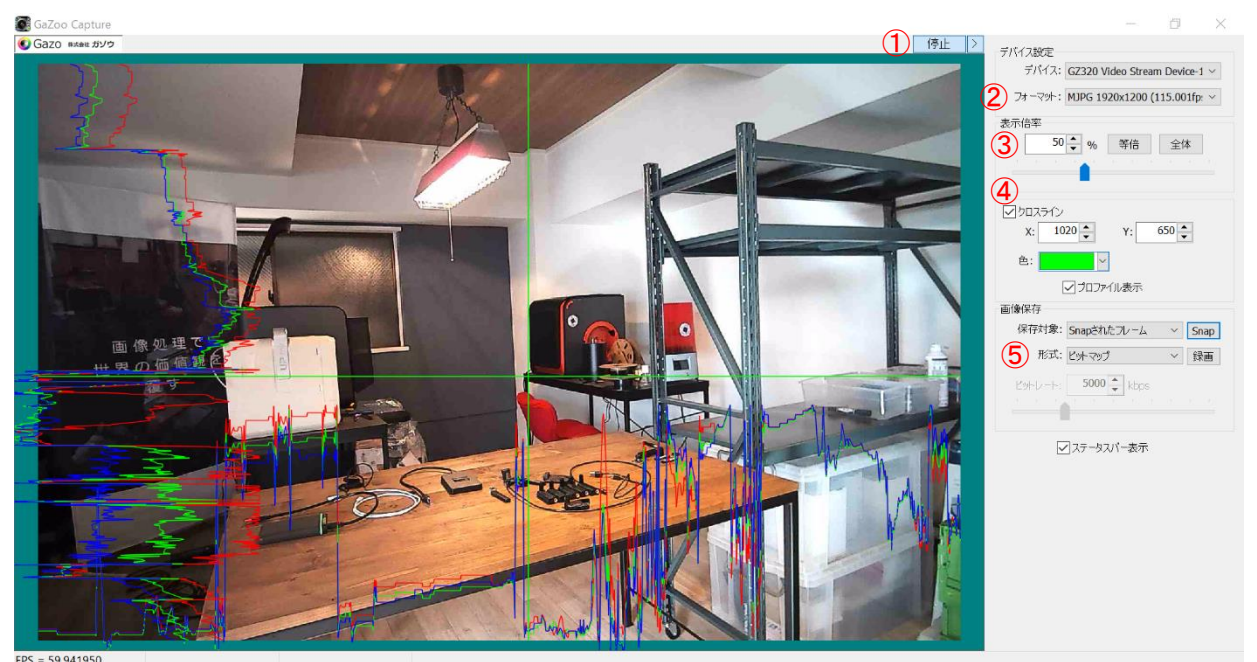

### 画像サイズを変更する

② の「デバイス設定」「フォーマット」から画像サイズおよびフレームレートを選択することができます。 -

#### 画像の表示サイズを変更する

③ の「表示倍率」の数値を入力、もしくはスライドバーの操作で表示倍率を変更することができます。 また、「等倍」ボタンで等倍表示、「全体」ボタンで全体表示をすることができます。

### クロスラインや輝度プロファイルを表示する

④ の「クロスライン」にチェックを入れることで、クロスラインを画面に表示できます。クロスライン の位置はマウスのドラッグ、もしくは座標入力で設定できます。また、クロスラインの色を選択するこ ともできます。さらに、プロファイル表示にチェックを入れることで、クロスライン上の輝度プロファ イルを表示することもできます。

# 静止画を保存する

静止画を保存するには、⑤ の保存対象で「Snap されたフレーム」を選択します。 また、⑥ の形式で、「ビットマップ」、「JPEG」、「PNG」、「TIFF」の中から選択します。 選択後「Snap」ボタンをクリック、ファイル名を決定し「保存」を押してください。

※「取り込み」を押した状態で、静止画を保存することも、 ① 「停止」を押し、画面上に表示されている映像の静止画を保存することも可能です。

### 動画を保存する

動画を保存するには、⑤ の保存対象で「全フレーム」を選択します。 また、6 の形式で、「AVI」、「WMV」、「MPEG-4」の中から選択します。 選択後「録画」ボタンをクリック、保存するファイル名を決定し「保存」を押してください。 なお、録画の開始は、ファイル名を決定し、「保存」を押した時点からとなります。

※コマ送りのような動画を撮影したい場合は、60の保存対象で「Snap されたフレーム」を選択し、

⑥ の形式で「AVI」、「WMV」、「MPEG-4」を選択後、「録画」を開始します。

(この時点では何も録画されません。)

任意のタイミングで「Snap」ボタンを複数回押し、録画を「停止」することで、静止画をつなげた コマ送りのような動画が作成されます。

<span id="page-26-0"></span>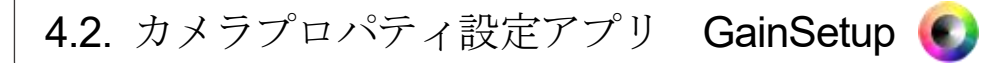

カメラプロパティ設定アプリGainSetup は、画質調整 / GPOUT の設定などのプロパティを設定・保存 するアプリケーションソフトウェアです。

- ① デバイス名:デバイスの切り替えができます。 「Refresh」ボタンにより、現在、有効な デバイス番号 / デバイス名を更新します。 カメラ抜き差しなどを行った際に有効です。
- ② イメージコントロール: 輝度(Brightness)、 彩度(Saturation)、 鮮明度(Sharpness)、 ガンマ値(Gamma)、 明暗差(Contrast)、 デノイズ(Denoise)を調整できます。
- ③ ホワイトバランス:

Auto/Wb Adjust/WhitePointX / Y / Color Temperature を調整できます。 ( ホワイトバランスは、GZ320 専用メニューです。) ※WbAdjust は、現在取り込み中の画像から ホワイトバランスを調整し、Auto チェック 無しになります。 ※WhitePointX/Y は、Auto チェック無し、

かつ、Color Temperature チェック無しの 時に有効です。

※Color Temperature のスライドバーは、 Color Temperature Enable チェック時に 有効です。

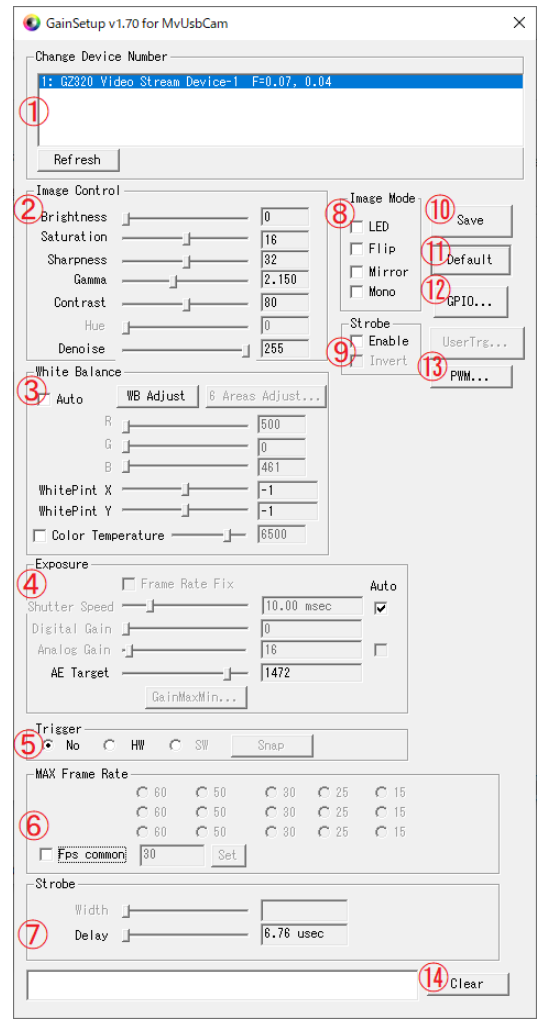

④ 露光:自動露光(Auto)および露光時間(Shutter Speed)およびゲイン等を設定できます。 露光時間: Auto/Manual(  $16$ usec  $\sim$  49.15msec) アナログゲイン:16~768 AE Target:  $768^{\sim}1600$ 

- ⑤ トリガー:トリガー( Trigger )設定を変更できます。 No:トリガーなし。 HW:ハードウェアトリガーで制御できます。 ※ハードウェアトリガーは、トリガーなしで画を出した後、動作可能になります。
- ⑥ 共通フレームレート ( Fps common ) を設定できます。 Fps common チェック時に共通フレームレートが有効になります。 ※GazooCapture やAMCap 等のフレームレート設定に依存せず、フレームレートを指定できます。 ※PC のスペックによっては、最大フレームレートまで到達しない場合があります。 ※設定したフレームレート値によっては、画が出なくなる事があります。
- ⑦ Delay:ストロボ信号の出力タイミングを調整できます。

Delay:-425.88usec~425.88usec プラス時は、シャッタータイミングより遅延します。マイナス時、先行します。 ただし、その時のShutter 幅より小さい値で調整してください。

- ⑧ イメージモード:LED(オプション)のON/OFF、画像の上下反転( Flip )、左右反転 ( Mirror )、 白黒表示(Mono)ができます。
- ⑨ Strobe:ストロボ信号を制御します。

Enable を操作した時のストロボ信号の状態は以下の通りです。

| Fnable | Invert | ストロボ出力 (GPO) |
|--------|--------|--------------|
| チェックなし | 操作不可   | HIGH固定       |
| チェックあり | 操作不可   |              |

⑩ Save:設定値をカメラに保存します。保存を行うと、再起動や他のPC へ接続した際にも 同じパラメータで使うことができます。

ただし、Streaming 処理を停止させた時も、設定値のセーブ処理が行われます。

⑪ Default:全ての値を初期状態に戻します。

ただし、Strobe, Strobe Delay、Fps Common の設定値は、初期値に戻りません。

- ⑫ GPIO:GPIO ダイアログを起動します。 詳しくは、本マニュアルの「4.2.1. GPIOダイアログ」の項目をご参照ください。
- ⑬ PWM:PWM(Pulse Width Modulation)ダイアログを起動します。 詳しくは、本マニュアルの「4.2.2. PWMダイアログ」の項目をご参照ください。
- ⑭ Clear:横の表示メッセージを消去します。

#### <span id="page-29-0"></span>**4.2.1.** GPIO ダイアログ

GainSetup の起動画面で、「GPIO」ボタン をクリックすると、以下のGPIO ダイアログが現れます。

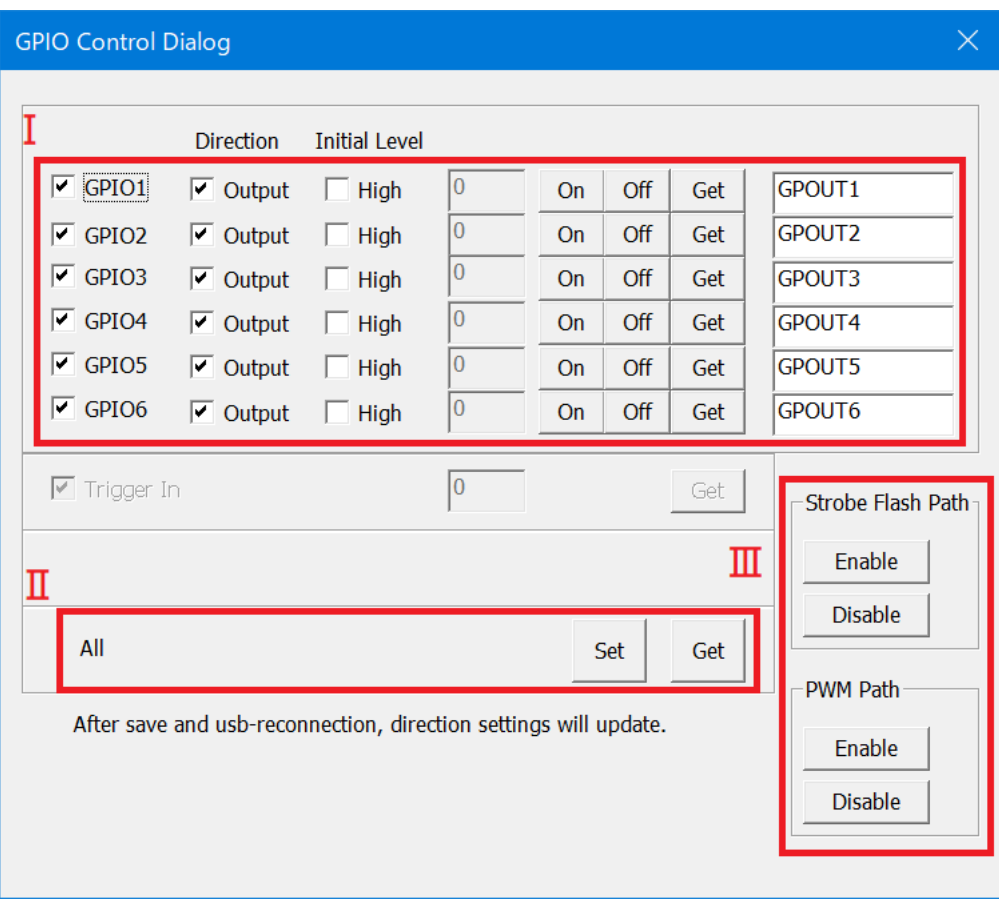

Ⅰ. GPIO の設定ができます。GZ320/GZ303 では、6ch 使用できます。

GPIO1~GPIO6 により、GPOUT1~ GPOUT6 を操作できます。

GPIO:チェックを入れるとGPIO が有効になります。

Output:GPIO の機能を入力/出力に切り替ることができます。

チェックありで出力ポート、

チェックなしで入力ポートとして機能します。

※入力/出力を切り替えた際には、GainSetupの「Save」ボタンにより設定値を 保存したうえで、カメラの再接続を行ってください。

出力ポート時のみの設定

High: 起動時の出力状態を High/Low で選択できます。(チェックなしで Low) On/Off: GPIO の On( High 出力)、Off( Low 出力)を行います。

主に入力ポート時に使用する機能

Get:現在の状態を取得します。

※ピン配置については、本マニュアルの「2.5. ピン配置」の項目をご参照ください。 ※SDKの関数については、ライブラリマニュアル(MvUsbCam\_Lib.pdf)の 「105) MvUsbCam SetGpio、106)MvUsbCam GetGpio」以下の項目をご参照ください。

Ⅱ. All:すべてのGPIO の現在の状態を一括で取得します。

Ⅲ. Strobe Flash Path:GPOUT1/GPOUT2 の機能を切り替えます。

Enable を押下すると、Shutter/Strobe Flash として動作します。 (出荷時は、Enable がデフォルトです。) Disable を押下すると、本ダイアログでON/OFF 操作が有効になります。

**PWM Path: GPOUT3/GPIO4 の機能を切り替えます。** 

Enable を押下すると、PWM1/PWM2 として動作します。 (出荷時は、Enable がデフォルトです。) Disable を押下すると、本ダイアログでON/OFF 操作が有効になります。

#### <span id="page-31-0"></span>**4.2.2.** PWM ダイアログ

GainSetup の起動画面で、「PWM」ボタン をクリックすると、 以下のPWM Control ダイアログが現れます。

① PWM:PWM1/PWM2 の出力値を

設定します。

PWM1 Duty Cycle : PWM1 のデューティ比

 $(1\% \sim 99\%)$ 

PWM1 Period : PWM1 の周期

 $(1$ msec $\sim 1000$ msec)

PWM2 Duty Cycle : PWM2 のデューティ比

 $(1\% \sim 99\%)$ 

PWM2 Period : PWM2 の周期

 $(1$ msec $\sim 1000$ msec)

Set:PWM1/PWM2 の出力値をカメラに設定します。

Get:PWM1/PWM2 の出力値をカメラから取得します。

② PWM Connect:PWM Path を有効にします。

Start:PWM 出力を開始します。

Stop:PWM 出力を停止します。

PWM Connect:PWM Path を無効にします。GPIO ダイアログで、ON/OFF 操作が可能になります。

- ③ Clear:横の表示メッセージを消去します。
- ④ Strobe/Flash:Strobe/Flash 機能か、GPIO 機能かどちらかを有効にするかの選択をします。 Path Enable:Strobe/Flash を有効にします。 Path Disable:GPIO 機能を有効にします。

それぞれの設定値の関係は、以下の数式と図を参考にしてください。

周期 = High パルス幅 + Low パルス幅 DUTY 比( Duty Cycle ) = High パルス幅 / 周期

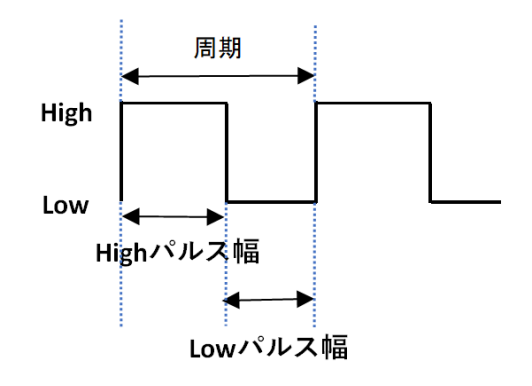

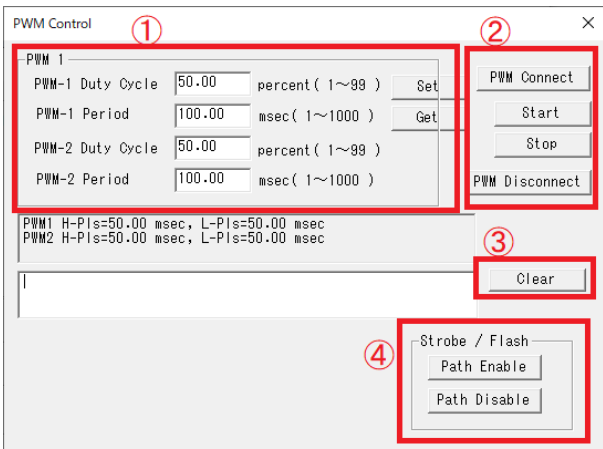

# <span id="page-32-0"></span>4.3. チャネル番号/ユーザーデータ書き込みアプリWriteChannelNo

チャネル番号/ユーザーデータ書き込みアプリ WriteChannelNo は、カメラへチャネル番号や ユーザーデータを書き込むことができるアプリケーションソフトウェアです。

# カメラにチャネル番号を設定できます。

複数のカメラを同時にPCへ接続した際にも見分けることができるように、本カメラはチャネル番号の 設定ができます。カメラのチャネル番号は1~8まで設定できます。

# カメラにユーザーデータを書き込むことができます。

ユーザーデータとは、ユーザーが任意に設定できる32Byteのデータです。 ユーザーで作成したアプリのキー認証などで使うことができます。 書き込まれたユーザーデータは、SDKの関数で読み込むことができます。 詳しくは、ライブラリマニュアル(MvUsbCam\_Lib.pdf)の「117)MvUsbCam\_WriteUserData」以下の 項目をご参照ください。

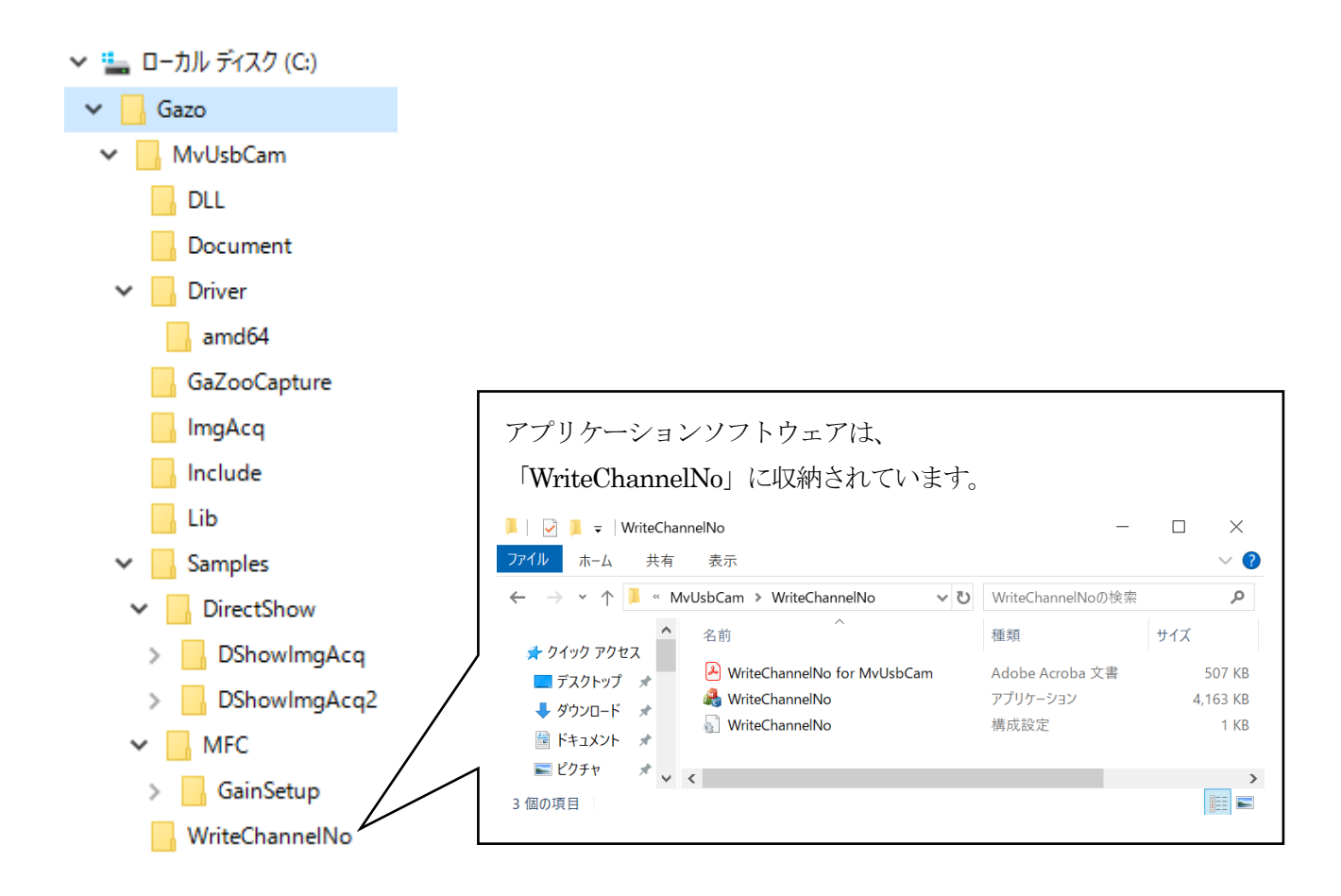

#### <span id="page-33-0"></span>4.3.1. チャネル番号の設定方法

デバイスを表示します。

チャネル番号の設定方法について説明します。

まず、WriteChannelNo.exeを起動すると、 右図の赤線部分のように、現在接続中の

#### 書き換えを行う場合は、必ずデバイスは1 つだけ接続してください。

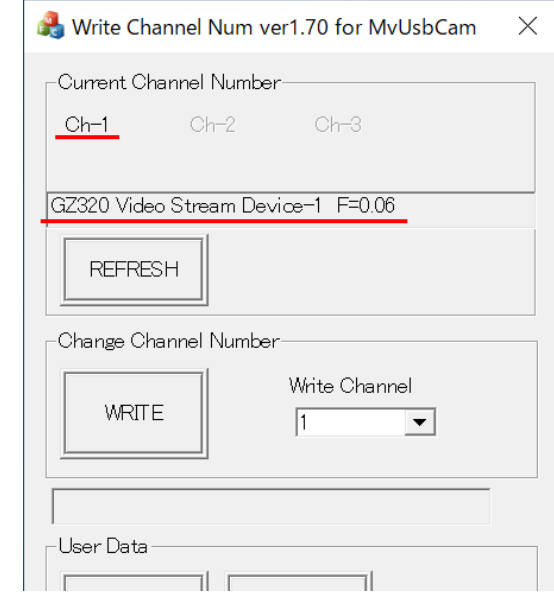

#### Write Channel Num ver1.70 for MvUsbCam  $\times$

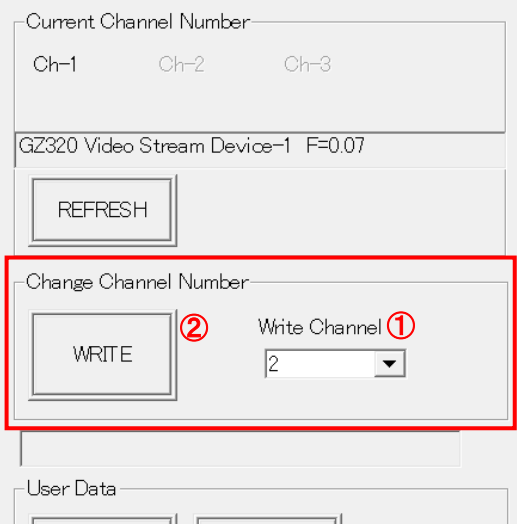

「Change Channel Number」( $\circled{1}$ ) で、 変更後のデバイス番号を選択し、 「WRITE」ボタン (2) を押下します。

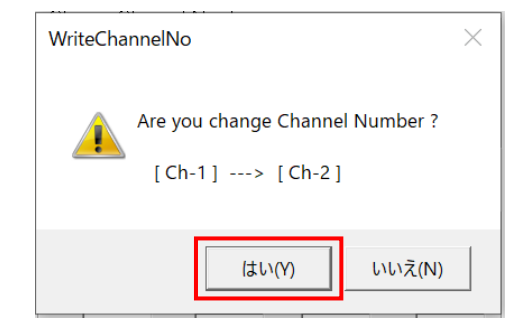

右のような確認メッセージが表示され、 「はい(Y)」を選択すると書き換えが 実行されます。

#### GZ320/GZ303 取扱説明書 Ver1.2

**Write Channel Num ver1.70 for MvUsbCam**  $\times$ 

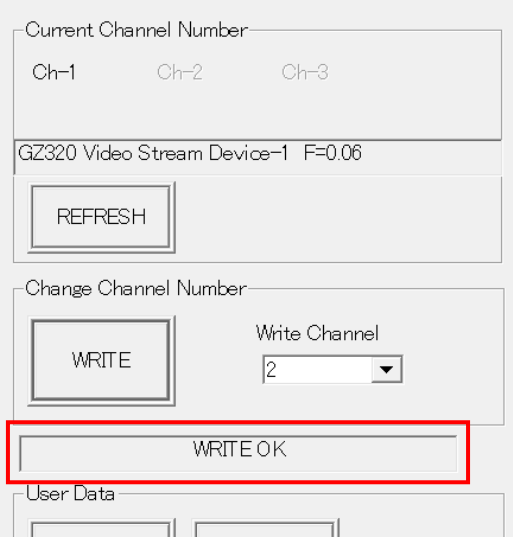

書き換えが正常に実行されると、 "WRITE OK"と表示されます。

ちなみに、デバイスが1 つも

デバイスが複数接続されている場合は、 "CONNECT ONLY ONE DEVICE"

接続されていない場合は

"NO DEVICE"、

と表示されます。

書き換え終了後はアプリケーションを終了させ、一旦、デバイスをPC から外します。 ※1 度デバイスを抜き差ししないと、書き換えた番号は有効になりません。

 $\bullet$  Write Channel Num ver1.70 for MvUsbCam  $\times$ 

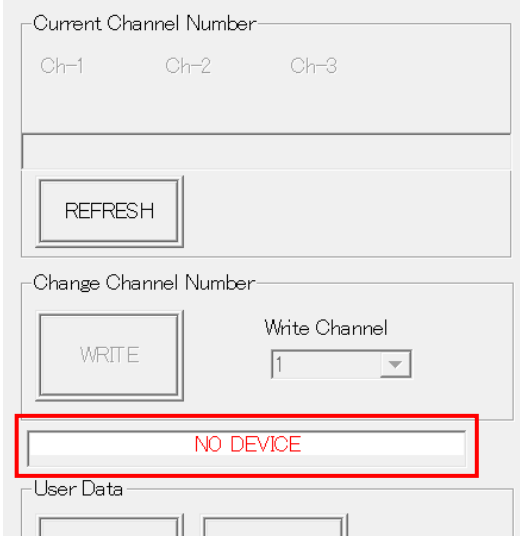

#### <span id="page-35-0"></span>**4.3.2.** ユーザーデータの書き込み方法

ユーザーデータとは、カメラ毎に保持可能な 32 バイトのデータを指します。 本アプリもしくはSDK の関数により、ユーザーデータの読み書きが可能です。 詳しくは、ライブラリマニュアル (MvUsbCam Lib.pdf) の「117) MvUsbCam WriteUserData」 以下の項目をご参照ください。

ユーザーデータの書き込み方法について説明します。

#### 書き換えを行う場合は、必ずデバイスは1つだけ接続してください。

ダイアログボックスの操作を以下に説明します。

- ① [User Data] [WRITE] : ③に表示されたデータを、カメラに書き込みます。
- ② [User Data] [READ] : カメラからデータを読み込み、③に表示します。
- ③ データ : 32バイトのデータを、16進数で表示します。

現在のデバイス番号の確認、切換をします。 [Refresh]により、現在、有効な デバイス番号/デバイス名を更新します。

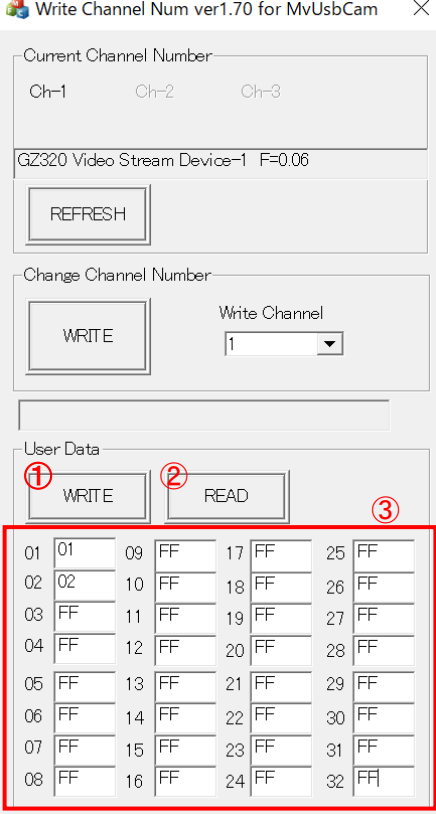

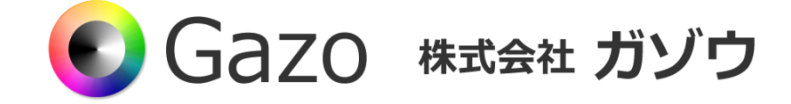

〒950-0964 新潟県新潟市中央区網川原 2-44-13 3F TEL : 025(282)7212 FAX : 025(282)7215 URL : https://www.gazo.co.jp